# adobe Illustrator<br>**IMAGE TRACE**

Today we are going to work with converting a Raster/Bitmap image into a Vector Image using Image Trace. This can be found in the Properties Panel once you have selected a Raster/Bitmap image. For each image below, image trace according the activity name above the box and any directions listed.

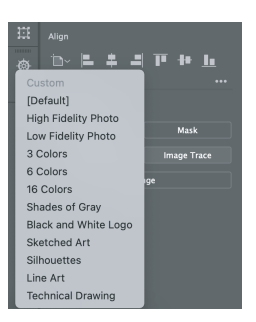

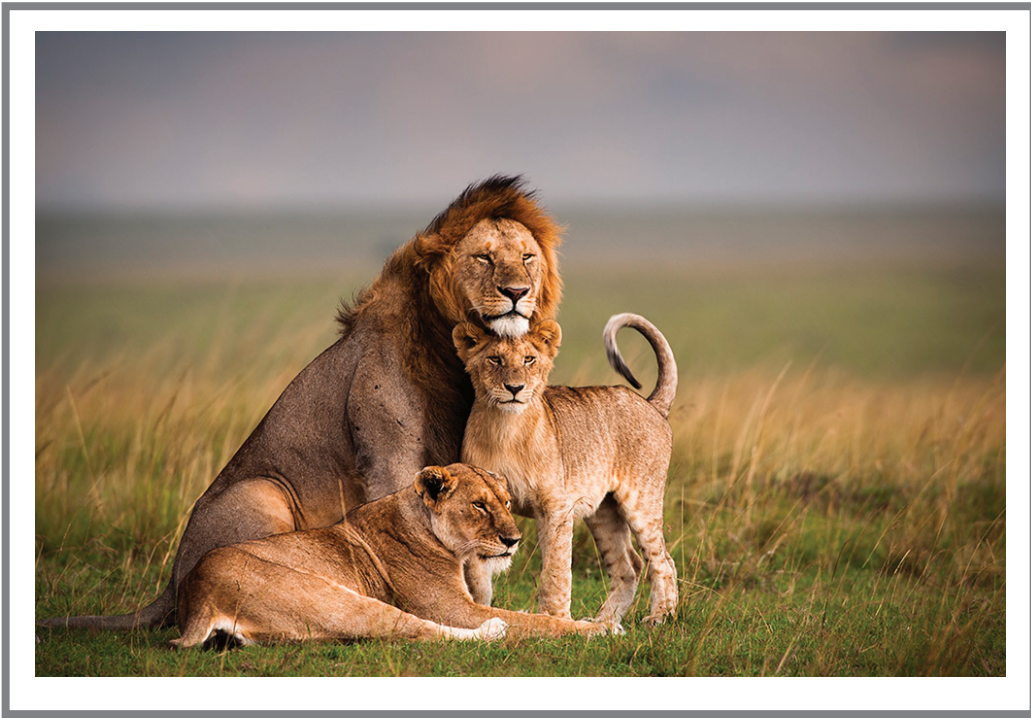

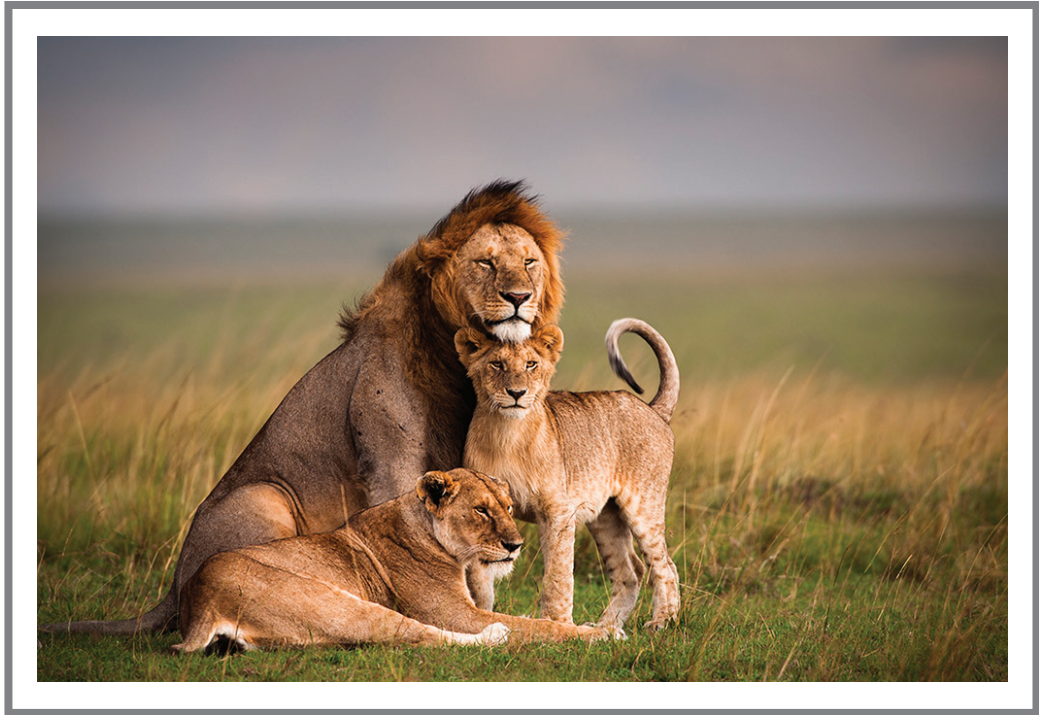

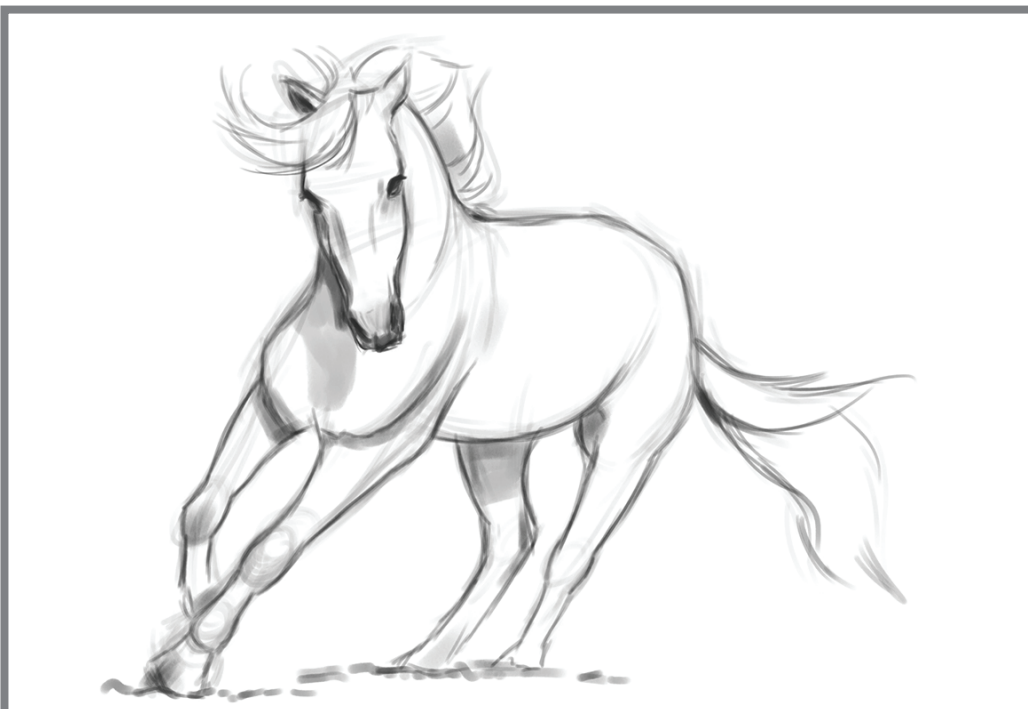

### 1. 16 COLOR 2. SHADES OF GREY:

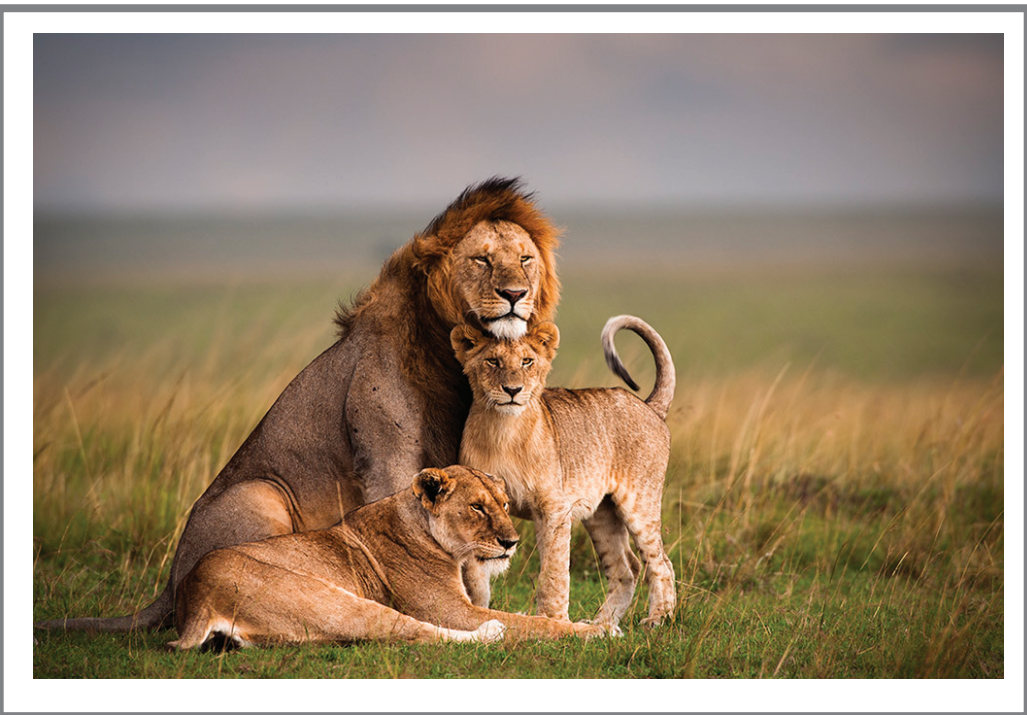

3. LOW FIDELITY 4. SKETCH ART: Image Trace > Sketch Art > Click  $\blacksquare$  > change Mode to Greyscale

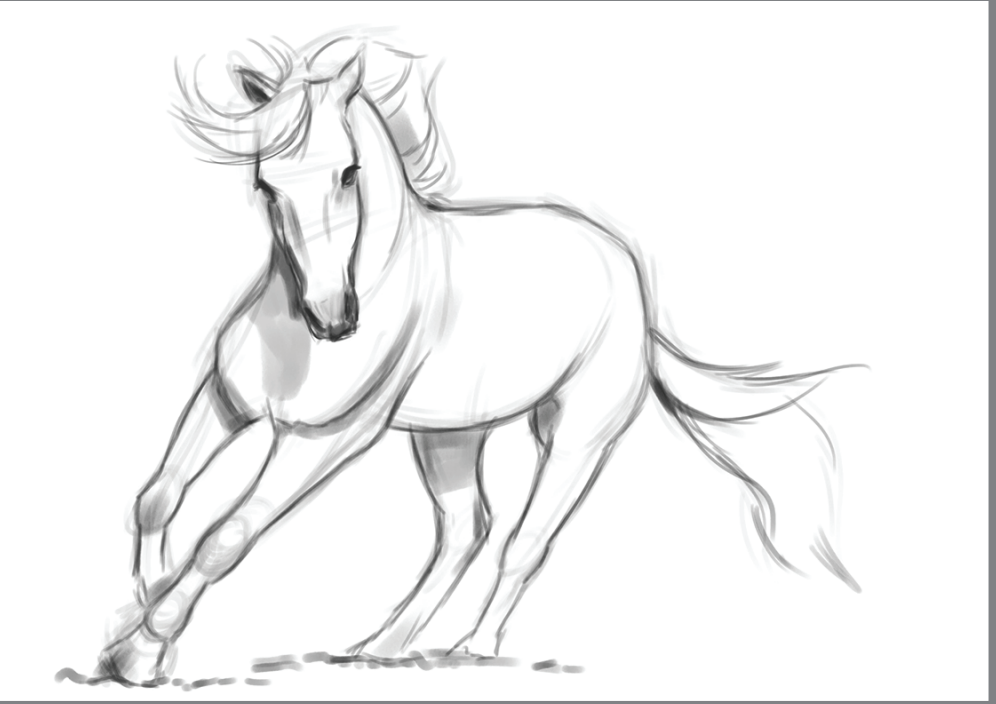

5. SILHOUETTE 6. LINE ART WITH A THRESHOLD OF 200: Image Trace > Line Art > Click  $\overline{B}$  > adjust Threshold to 200

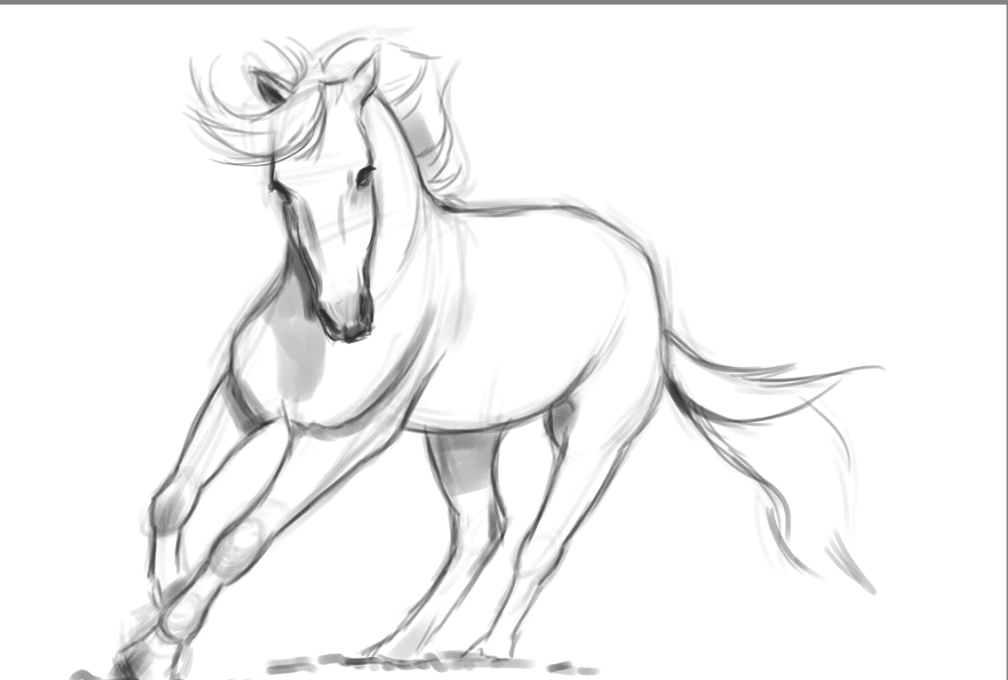

## adobe Illustrator<br>**IMAGE TRACE: SUGAR SKULL**

Below is a black and white sugar skull jpeg image, it has already been embedded for you. Using image trace, turn the image into a usable vector image. Which Image Trace option is the best to use?. Next reach back to your childhood and color your sugar skull! Be creative and pay attention to objects and isolation mode. See the colored example below to give you idea of what you need to do.

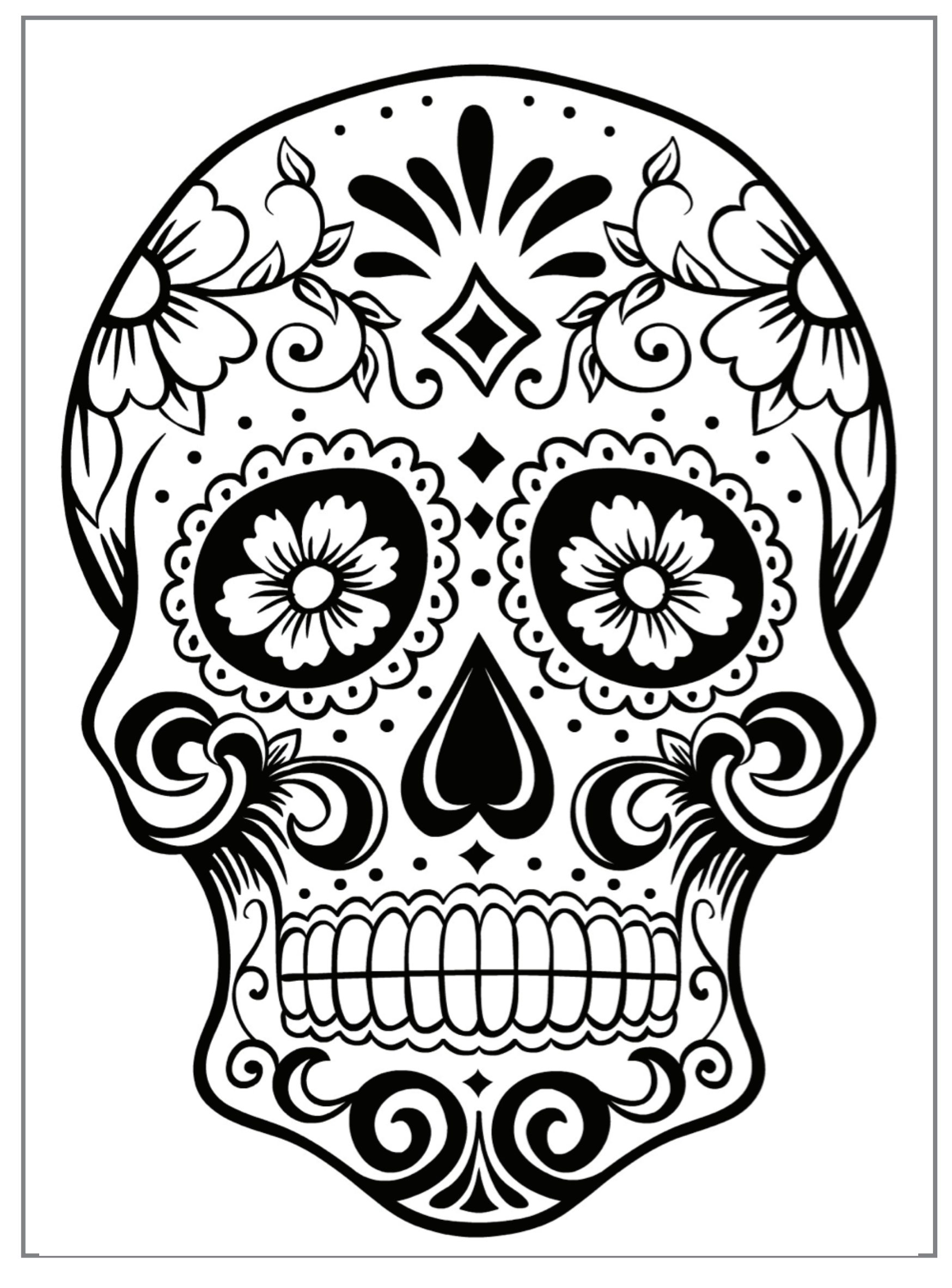

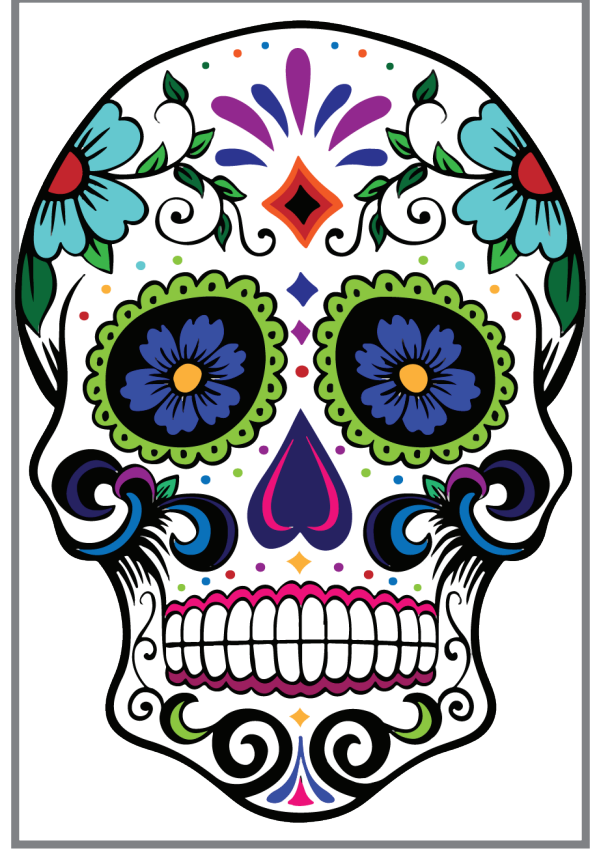

DO NOT COPY MY COLORS!!! Be creative!